臺灣網路認證股份有限公司

**TrustMail** 安全郵件瀏覽器 使用手冊

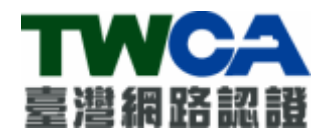

# 臺灣網路認證股份有限公司

TAIWAN-CA.COM Inc.

中華民國 102 年 2 月 21 日

# 文件修訂履歷

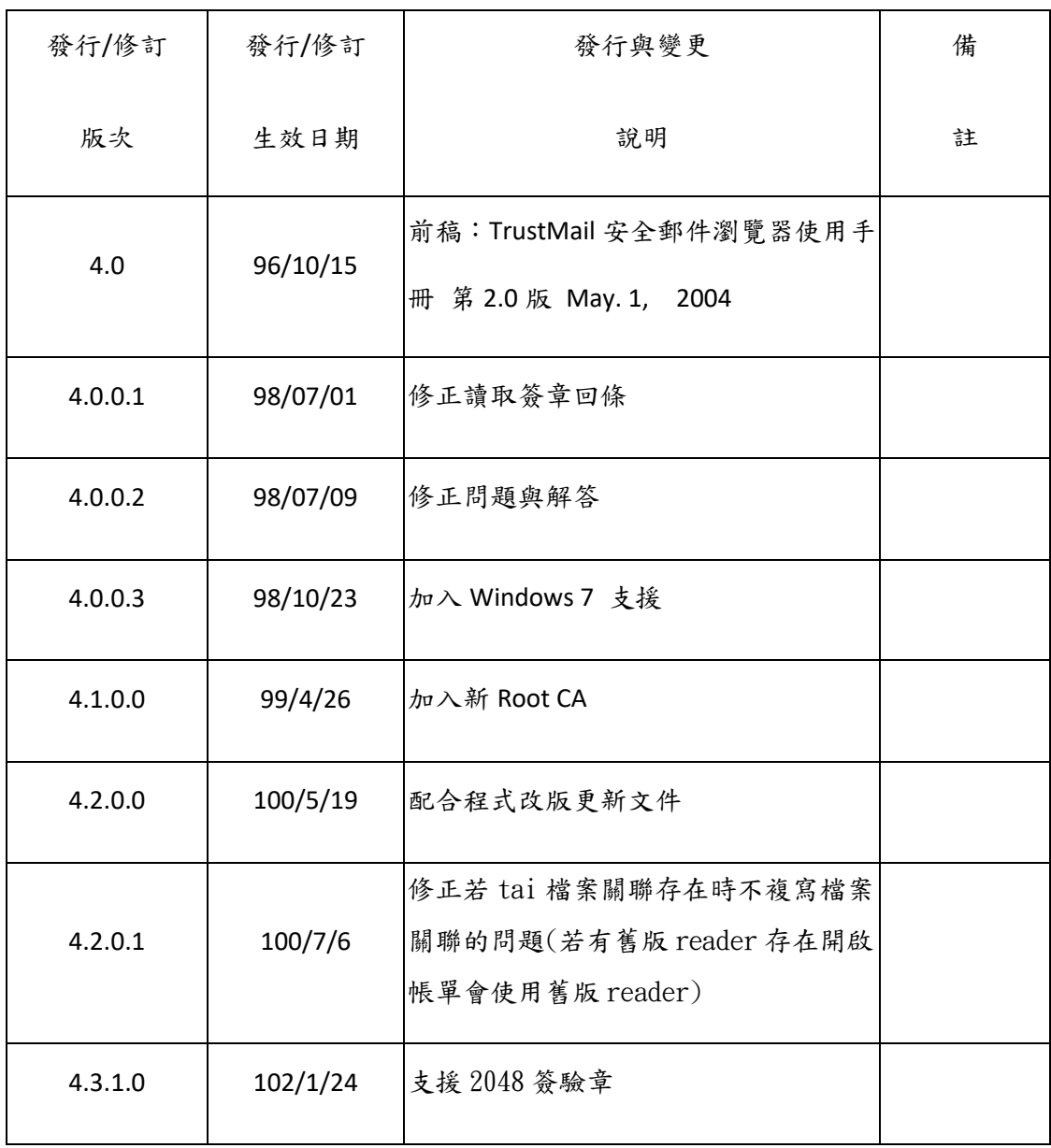

# 内容

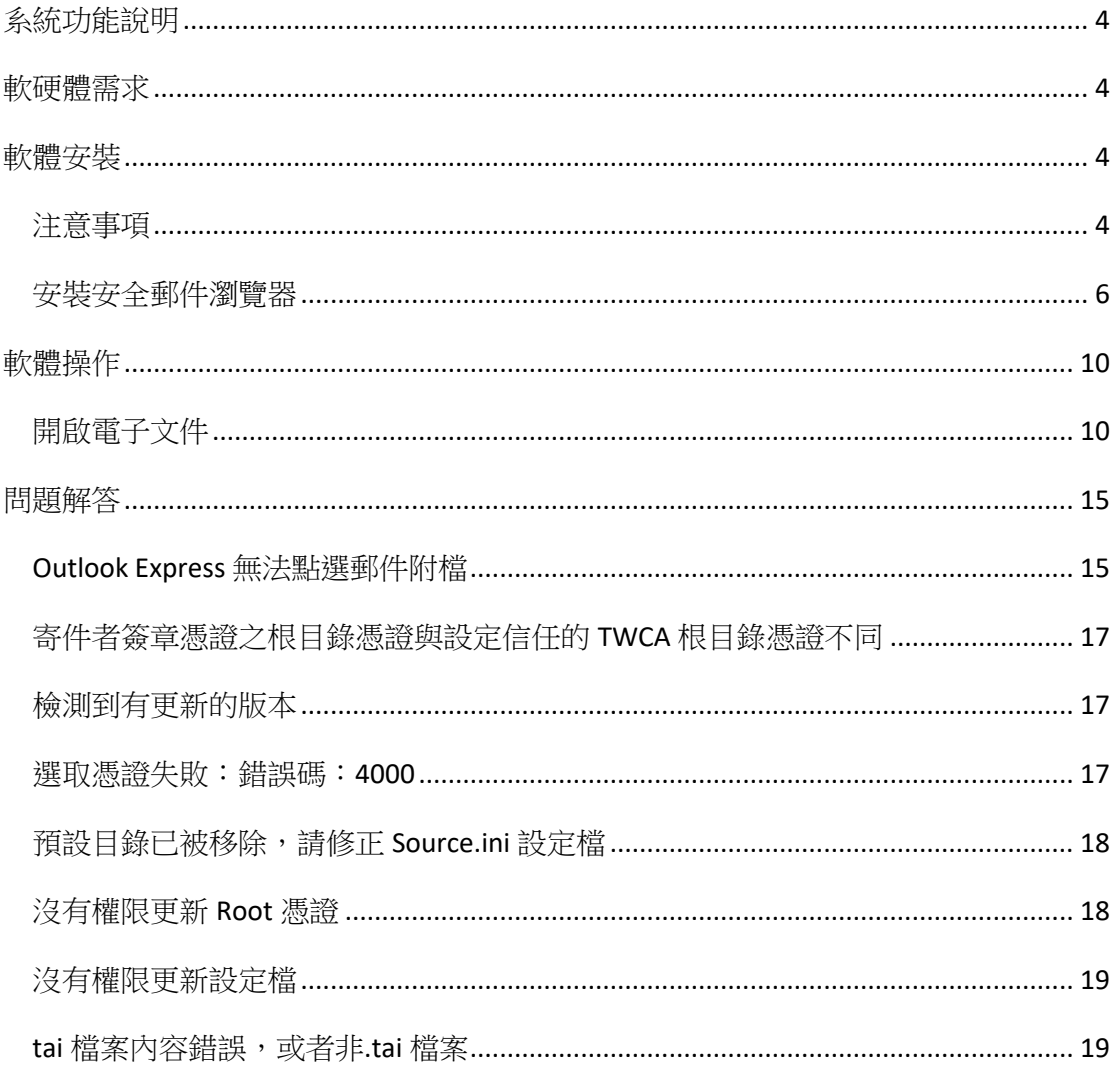

## <span id="page-3-0"></span>系統功能說明

TrustMail 安全郵件瀏覽器主要功能為提供客戶開啟閱讀其與寄件者之間的交易行 為所產生之電子文件。開啟電子文件時,客戶必須輸入與其寄件者所約定好之密碼,方 能成功開啟並閱讀電子文件。此電子文件由臺灣網路認證股份公司代為寄送。

## <span id="page-3-1"></span>軟硬體需求

- 1. 作業系統: windows 2003 SP2/XP SP3/Vista/7/8
- 2. Vista 以上作業系統可同時支援 32bits 與 64bits 版本
- 3. 硬體需求同各作業系統建議之硬體需求

### <span id="page-3-2"></span>軟體安裝

請先下載取得安裝程式,並於下載後執行安裝程式。

#### <span id="page-3-3"></span>注意事項

1. Windows 2003/XP 系統若出現以下畫面,請以足夠權限登入作業系統執行安裝。

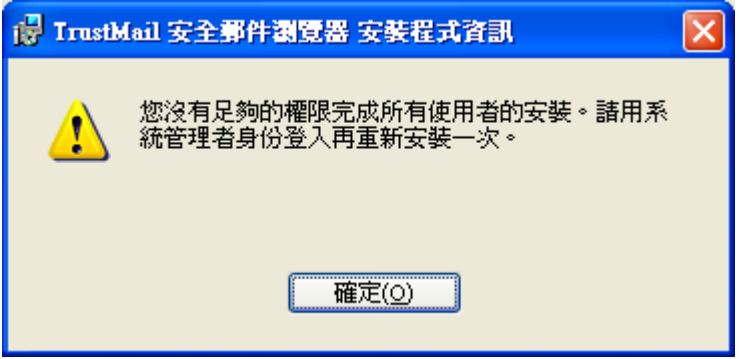

2. Windows Vista 以上系統若出現以下畫面,請按「允許」。

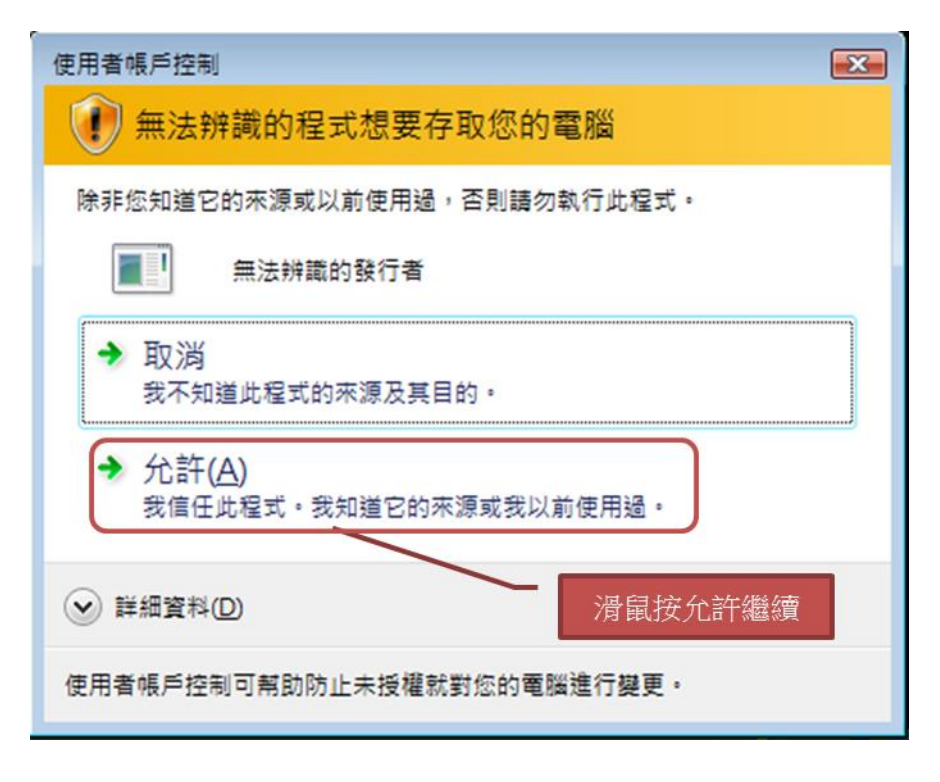

3. Windows Vista 以上系統若出現以下畫面,請輸入系統管理員密碼後按「確定」。

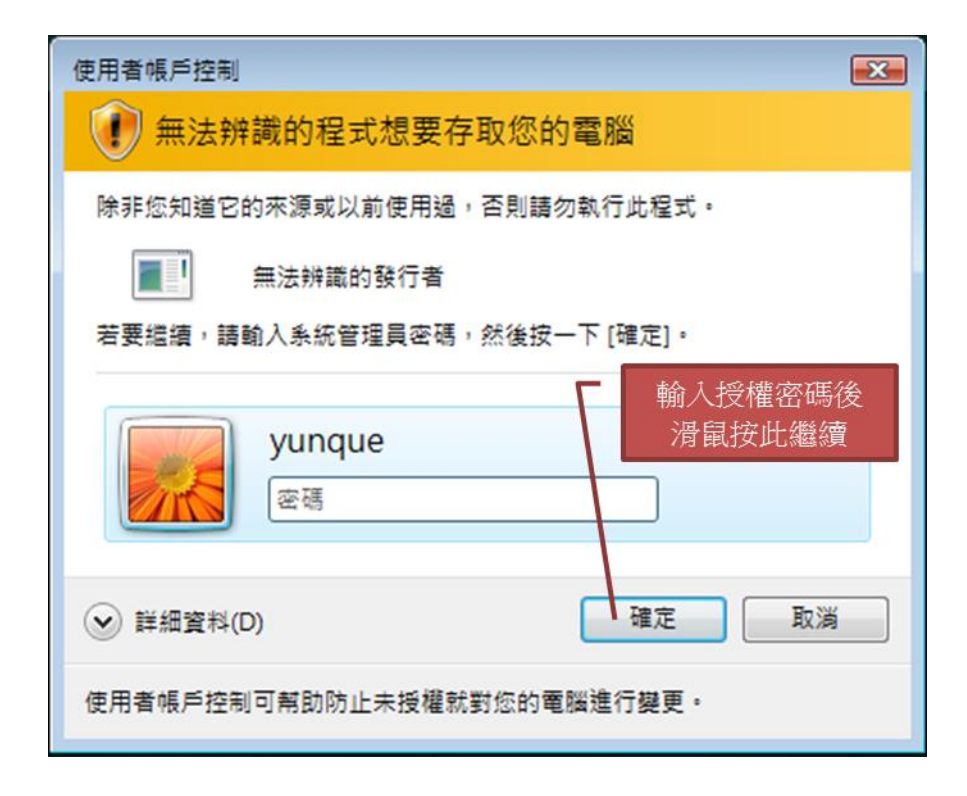

## <span id="page-5-0"></span>安裝安全郵件瀏覽器

1. 執行程式,顯示以下畫面時請等待安裝程式執行至步驟 2 畫面。

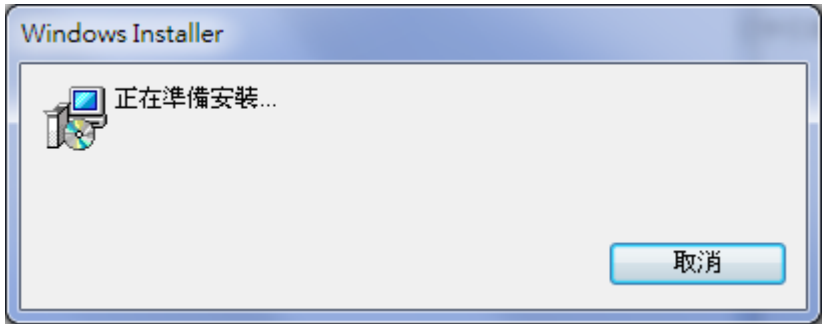

2. 顯示以下畫面請按「下一步」。

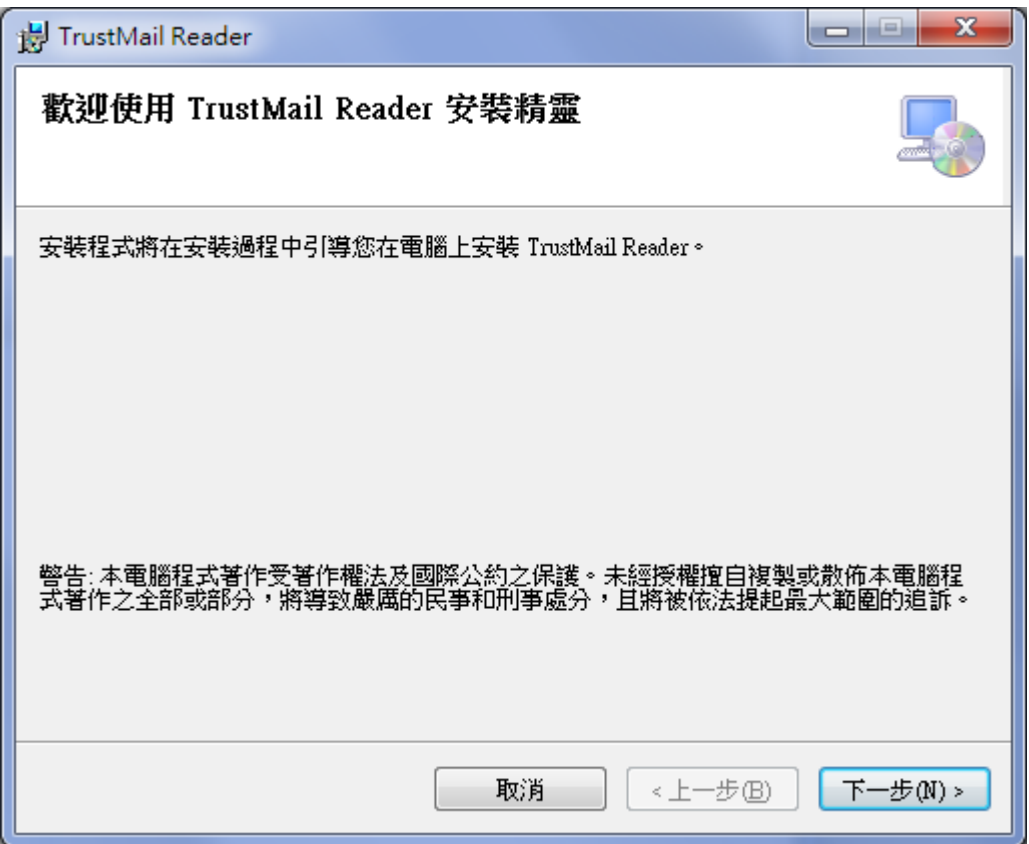

3. 顯示以下畫面請按「下一步」。

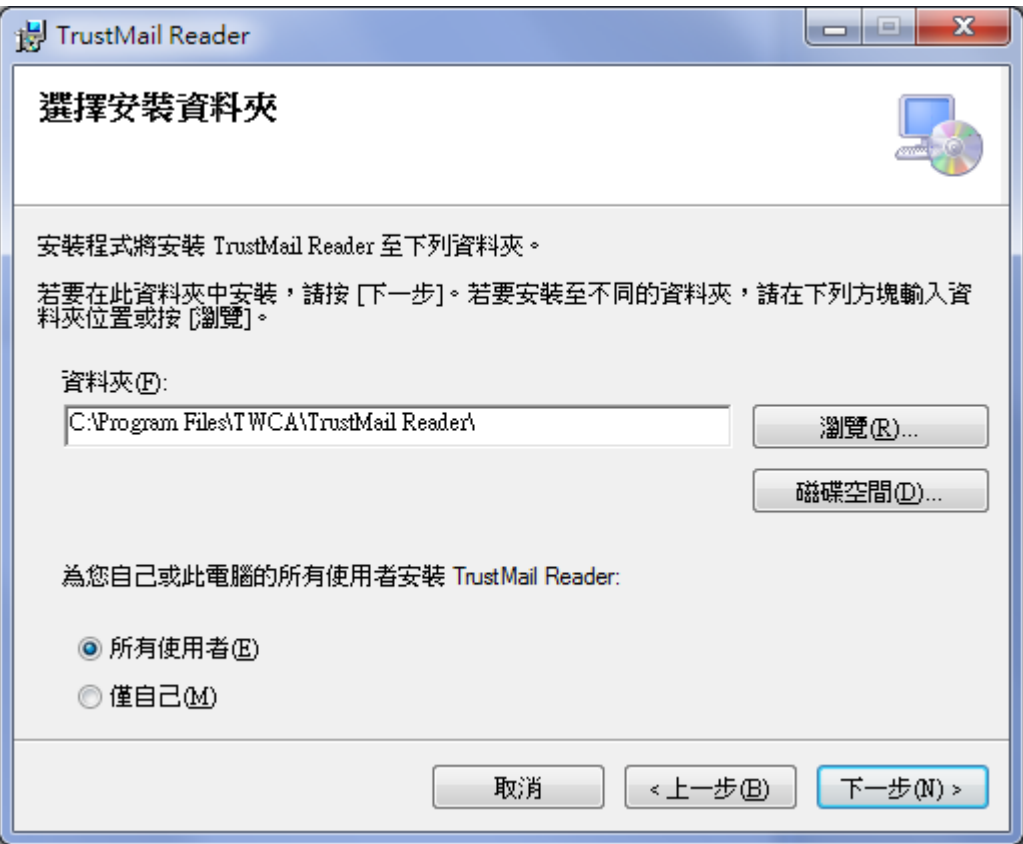

4. 顯示以下畫面請按「下一步」。

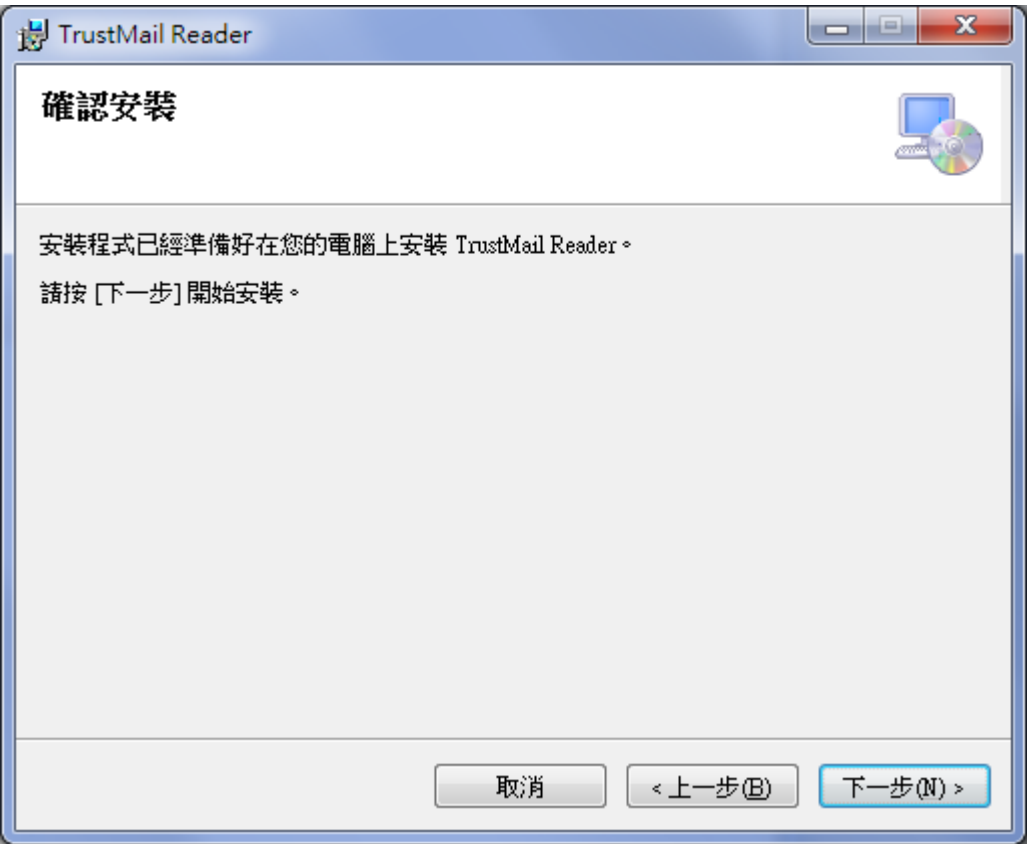

5. 顯示以下畫面時請等待安裝程式執行至步驟 6 畫面。

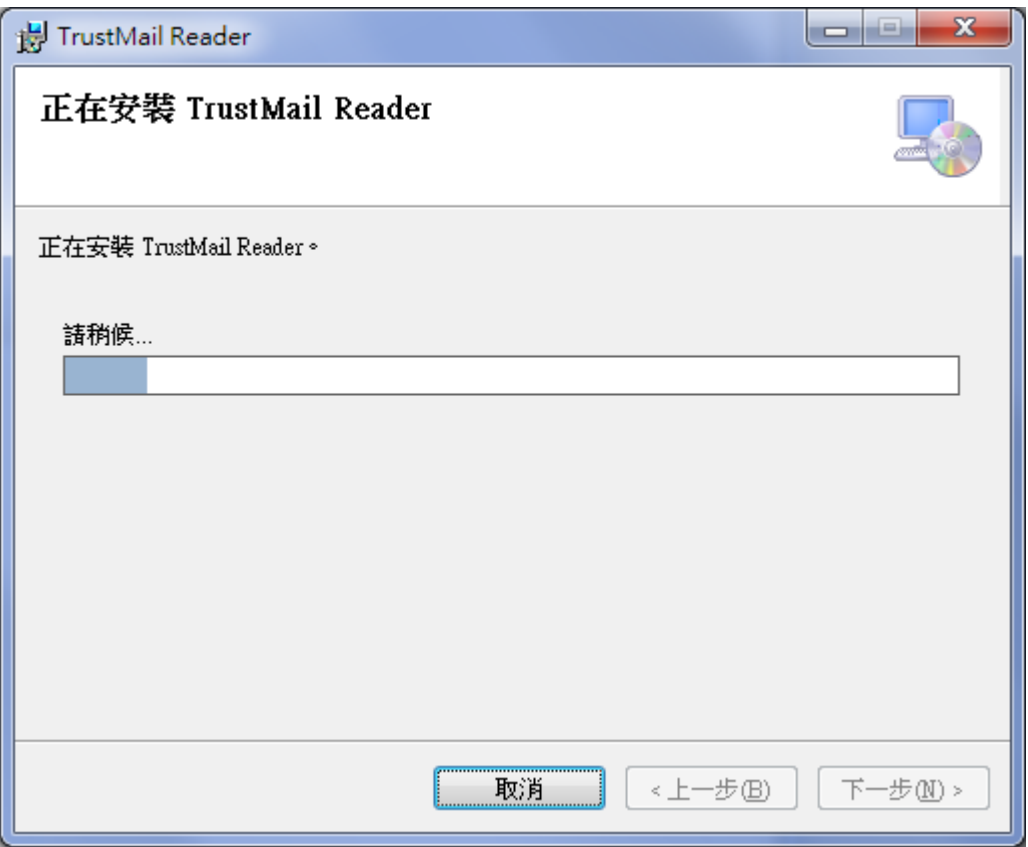

6. 顯示以下畫面請按「關閉」,程式安裝完成。

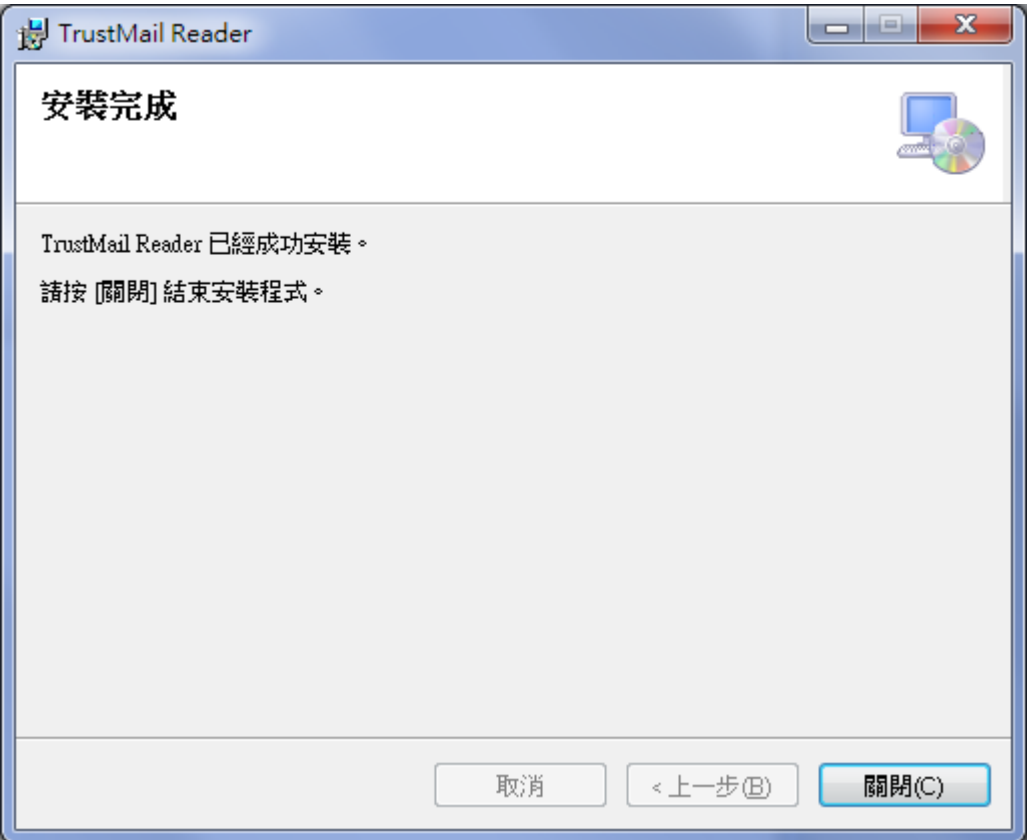

# <span id="page-9-0"></span>軟體操作

請儲存安全郵件的附加檔案(電子文件),附檔名為 tai。

### <span id="page-9-1"></span>開啟電子文件

1. 電子文件檔以「中圖示」檢視時預設如下圖 tai 檔案。

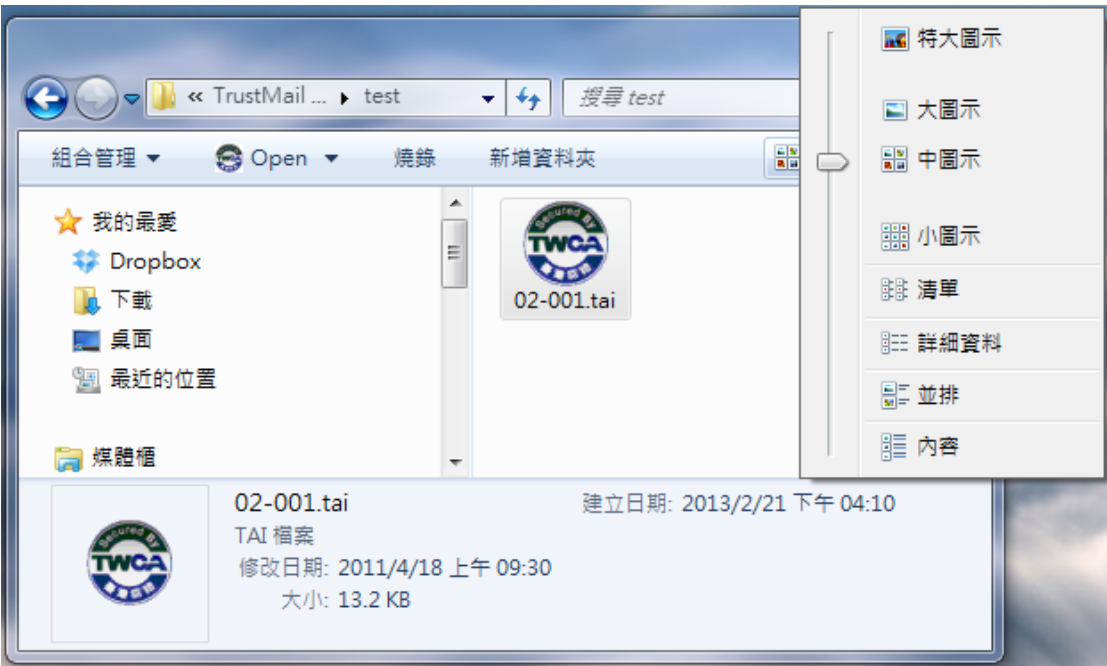

2. 電子文件檔以「小圖示」檢視時預設如下圖 tai 檔案。

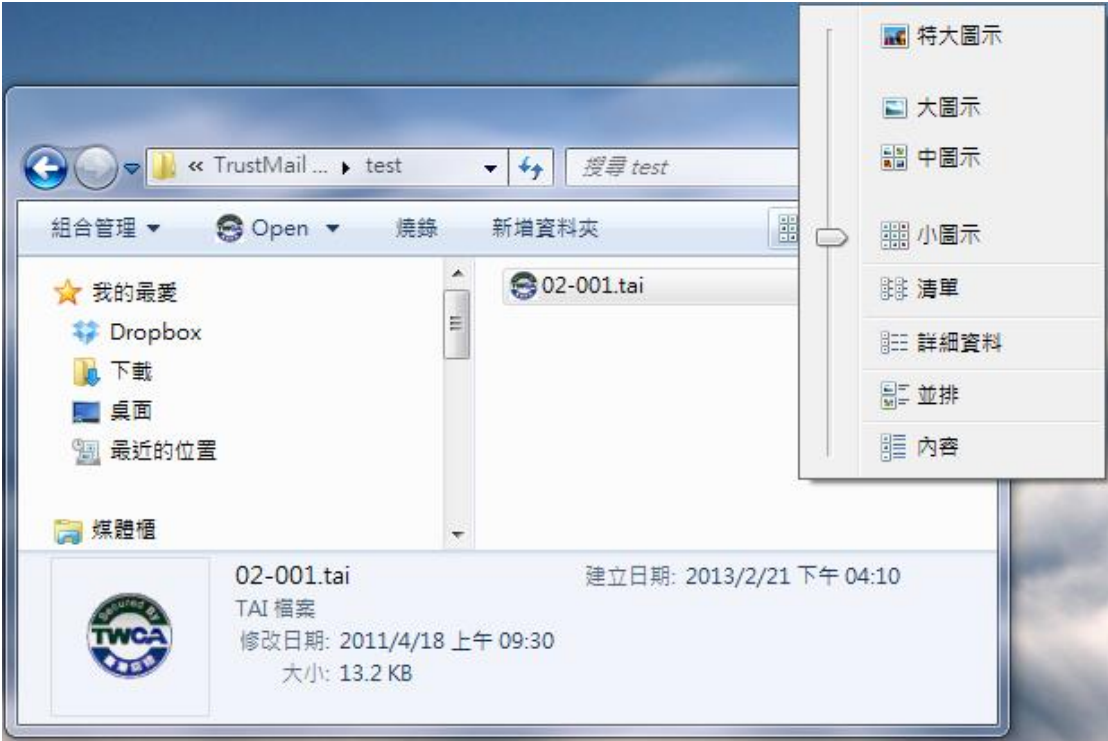

3. 以滑鼠點兩下直接執行電子文件,依下列圖示說明操作。

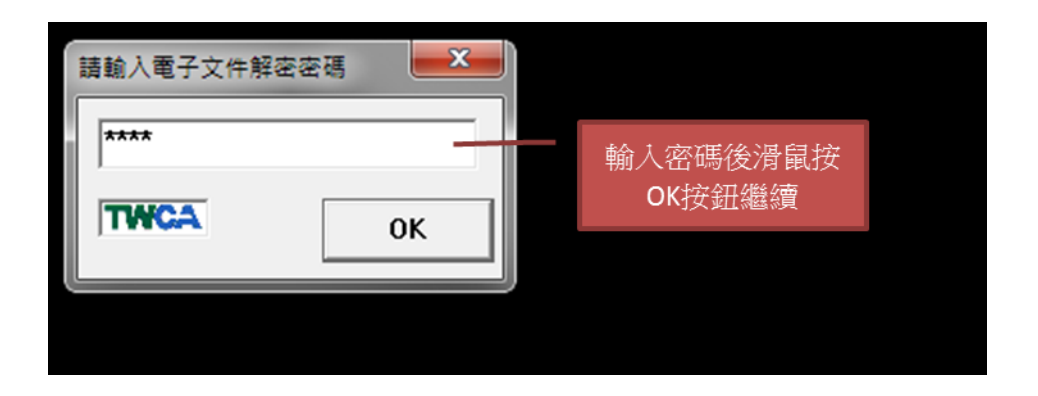

![](_page_11_Figure_1.jpeg)

![](_page_11_Figure_2.jpeg)

![](_page_12_Figure_0.jpeg)

![](_page_12_Figure_1.jpeg)

4. 出現以下畫面時請按「確定」,即完成開啟電子文件。

![](_page_12_Picture_3.jpeg)

5. 開啟電子文件後會同時開啟安全郵件瀏覽器主視窗,視窗說明如下。

![](_page_13_Figure_0.jpeg)

<span id="page-14-0"></span>![](_page_14_Picture_0.jpeg)

#### <span id="page-14-1"></span>**Outlook Express** 無法點選郵件附檔

![](_page_14_Picture_2.jpeg)

![](_page_15_Picture_40.jpeg)

![](_page_15_Figure_1.jpeg)

#### <span id="page-16-0"></span>寄件者簽章憑證之根目錄憑證與設定信任的 **TWCA** 根目錄憑證不同

![](_page_16_Picture_1.jpeg)

程式設定損毀,請重新安裝程式。

<span id="page-16-1"></span>檢測到有更新的版本

![](_page_16_Picture_49.jpeg)

此為新版程式提示資訊,不會影響您使用的版本程式執行,若您目前使用的版本無法正 常開啟電子文件,請至程式下載網站下載新版本程式安裝。

<span id="page-16-2"></span>選取憑證失敗:錯誤碼:**4000**

![](_page_16_Picture_7.jpeg)

![](_page_17_Picture_0.jpeg)

選取的簽章憑證錯誤,請選擇您自己的憑證簽章。

<span id="page-17-0"></span>預設目錄已被移除,請修正 **Source.ini** 設定檔

![](_page_17_Picture_50.jpeg)

程式設定損毀,請重新安裝程式。

<span id="page-17-1"></span>沒有權限更新 **Root** 憑證

![](_page_17_Picture_6.jpeg)

登入用戶沒有權限寫入檔案,請以足夠權限登入作業系統執行程式。

### <span id="page-18-0"></span>沒有權限更新設定檔

![](_page_18_Picture_1.jpeg)

登入用戶沒有權限寫入檔案,請以足夠權限登入作業系統執行程式。

<span id="page-18-1"></span>**tai** 檔案內容錯誤,或者非**.tai** 檔案

![](_page_18_Picture_36.jpeg)

請上網下載新版安全郵件瀏覽器重新安裝。